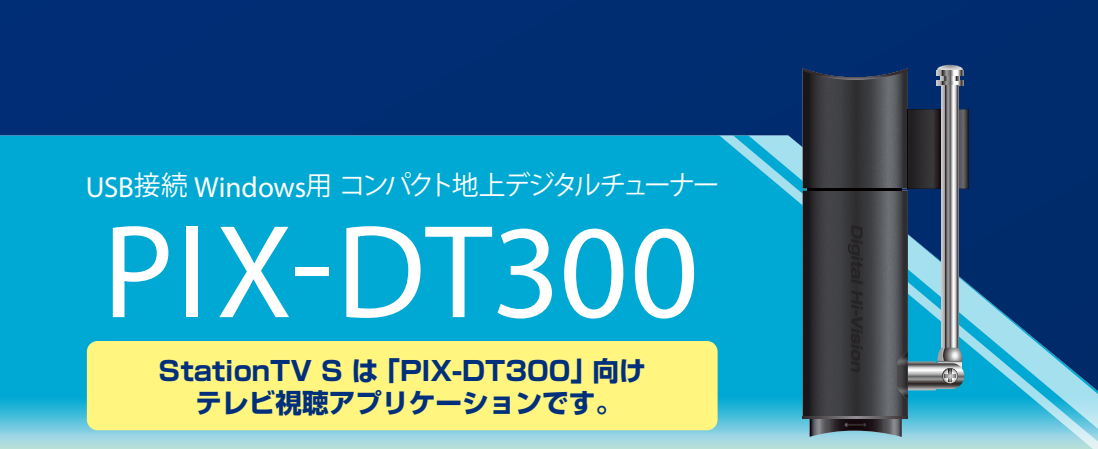

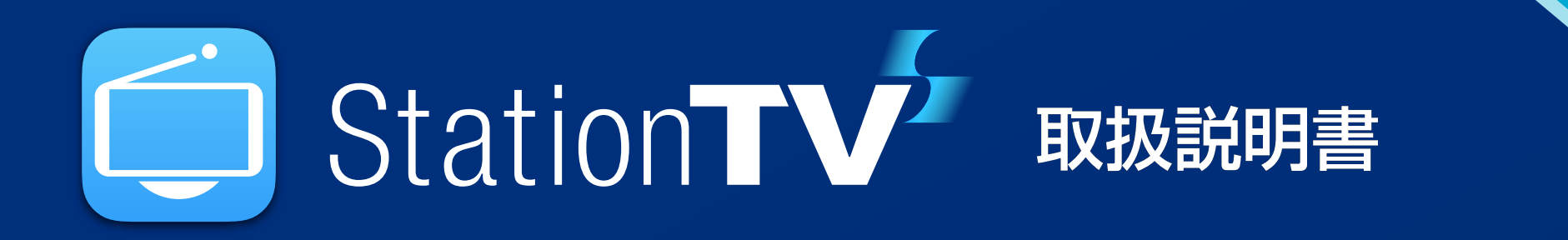

[はじめにお読みください](#page-1-0)  $\bullet$ 

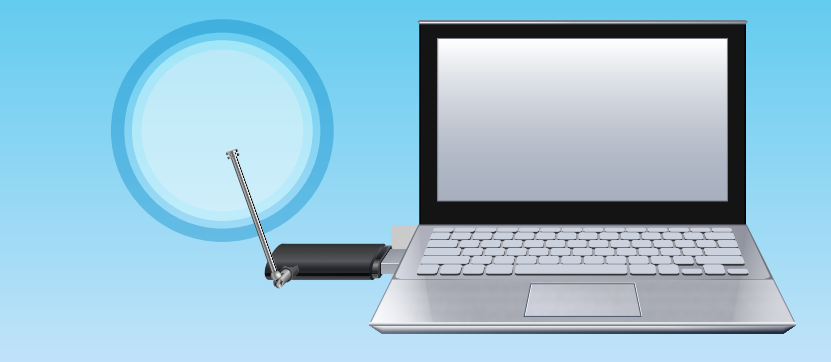

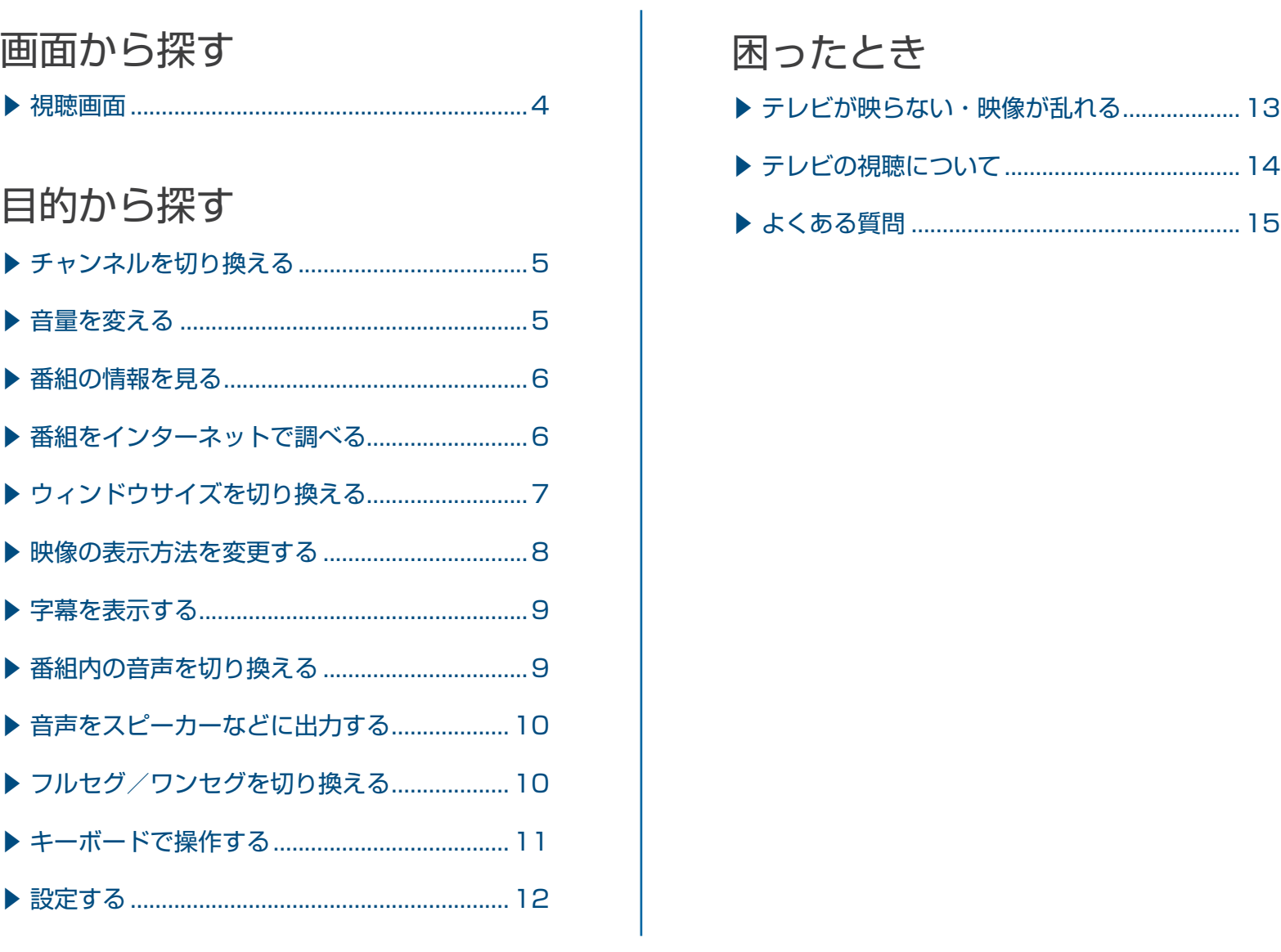

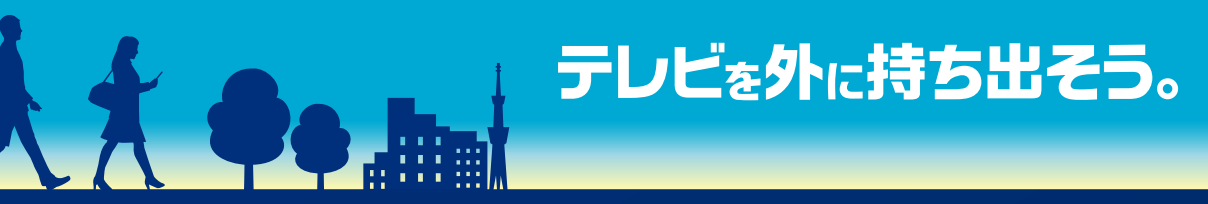

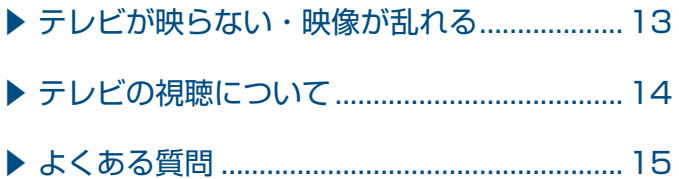

### 困ったとき

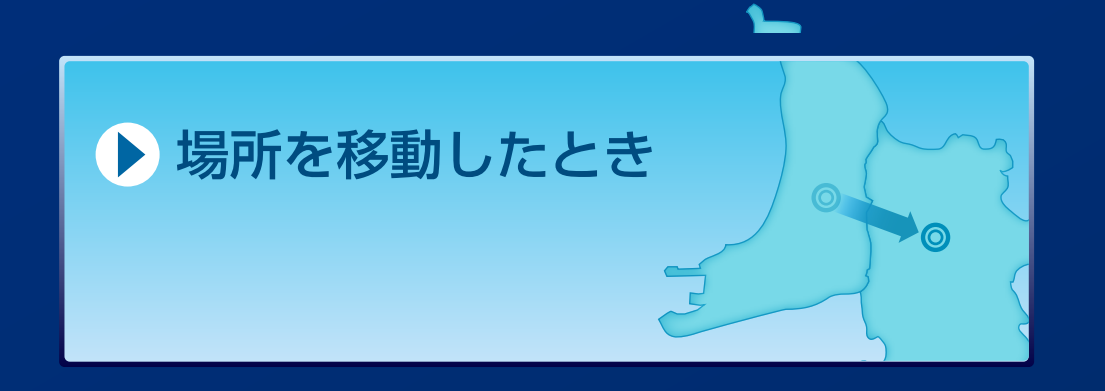

<span id="page-1-1"></span>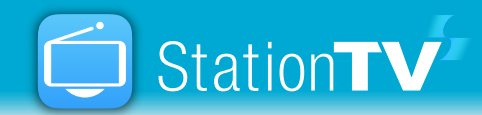

## <span id="page-1-0"></span>はじめにお読みください StationTV S を使用する前に、かならず下記をお読みになり、正しく取り扱ってください。

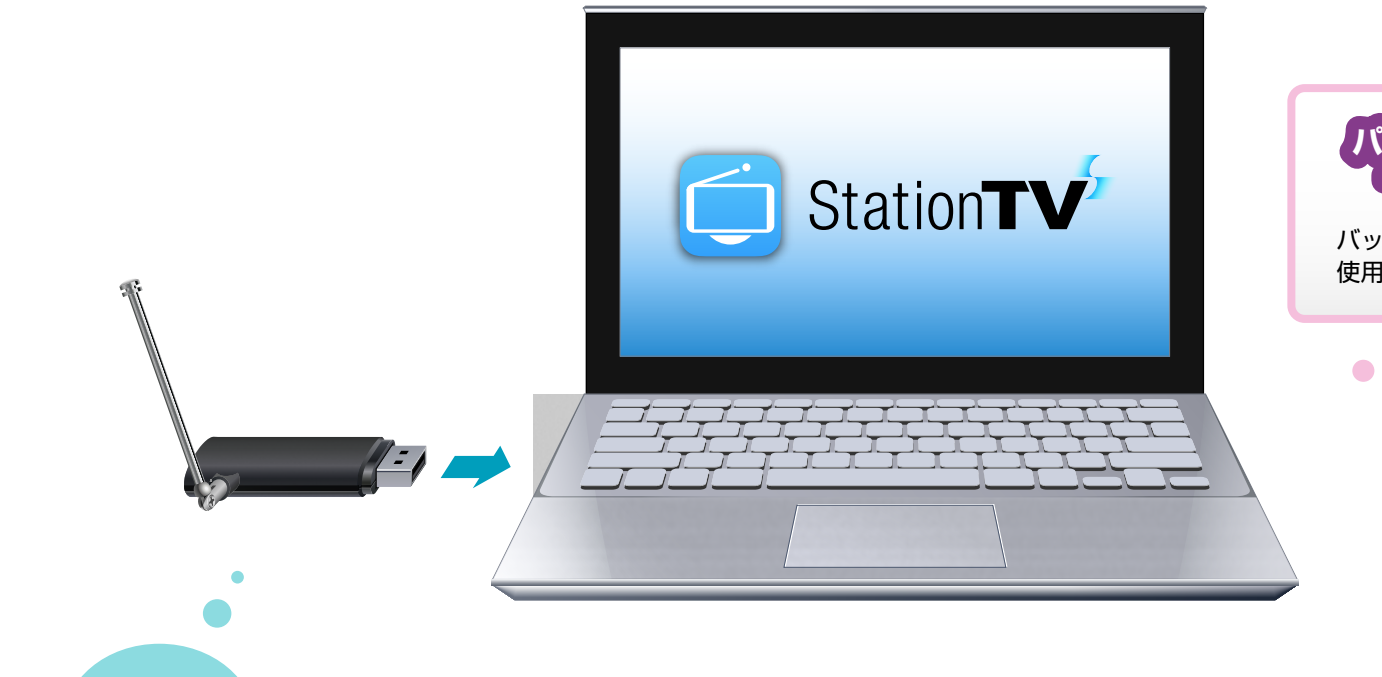

### **パソコンのバッテリーは 十分にありますか?** バッテリー残量が十分にある状態で

使用してください。

### **チューナーをパソコンに接続していますか?** Check 1

**アンテナは UHF に対応していますか?** (壁面アンテナに接続する場合のみ)

### Check 2

StationTV S を起動する前に、かならずチューナーをパソコン に接続しておいてください。

### **デジタル放送を受信できる地域ですか?**

地上デジタル放送を受信できる場所でお使いください。地上デジタル放送が受信で きる場所かどうかは、デジタル放送推進協会のホームページ等で確認できます。

※ロッドアンテナをお使いの場合、受信できるエリアであっても建物や周囲の環境によって電波 の状況が悪化して視聴できない場合があります。

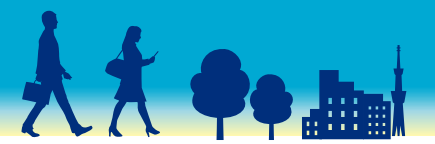

## 

### Check 3

● リモートデスクトップで起動中は StationTV S を起動できません。 ● すでに StationTV S が起動している状態では、別のユーザーアカウントで StationTV S を起動で

**デジタル放送推進協会 (Dpa) http://www.dpa.or.jp/** **地上デジタルテレビジョン放送受信相談センター 0570-07-0101 平日:9:00 ~ 18:00 土日祝:9:00 ~ 18:00**

地上デジタル放送は UHF アンテナで受信します。お使いのアン テナが対応していることを確認してください。

#### 使用上のご注意

#### StationTV S の起動について

● 解像度が 1024 × 576 ピクセル未満のディスプレイはサポートしていません。 ● マルチディスプレイで使用する場合、クローン接続しているディスプレイに映像は表示されません。 ● マルチディスプレイで使用する場合、HDCP に対応していないディスプレイに映像は表示されませ

- 
- きません。

### StationTV S の起動中に制限される機能

- 
- 
- 

● 視聴画面が表示されている間は、スクリーンセーバーが起動しません。

● 放送や番組情報を受信しているときは、タイマーによるスリープへの移行は実行されません。

● 視聴画面が表示されている間は、プリントスクリーン機能を使用できません。

#### チューナーを抜きさしすると映像を表示できない場合があります

StationTV S を起動中にチューナーを抜きさしすると、映像が表示されないことがあります。この場合、 タスクトレイで StationTV S を完全に終了してから再度起動してください。 ※StationTV S のウィンドウを閉じてもアプリケーションは終了しません。かならずタスクトレイで終了してください。

#### 映像を表示できない場合があります

- 
- 
- ん。

### 映像が止まったり、コマ落ちする場合があります

StationTV S を使用中に Windows Media Player(ウィンドウズメディアプレーヤー)や WinDVD な どの他のアプリケーションが動作していると、音声が途切れたり、映像が正しく表示されないなど、正常 に動作しない場合があります。また、その他の使用状況やシーンによっては、視聴時の映像がスムーズに 表示されない場合があります。

### 著作権について

受信したコンテンツに対して制作者の著作権を侵害するような行為を行うと、著作権法に基づき罰せら れることがあります。

3

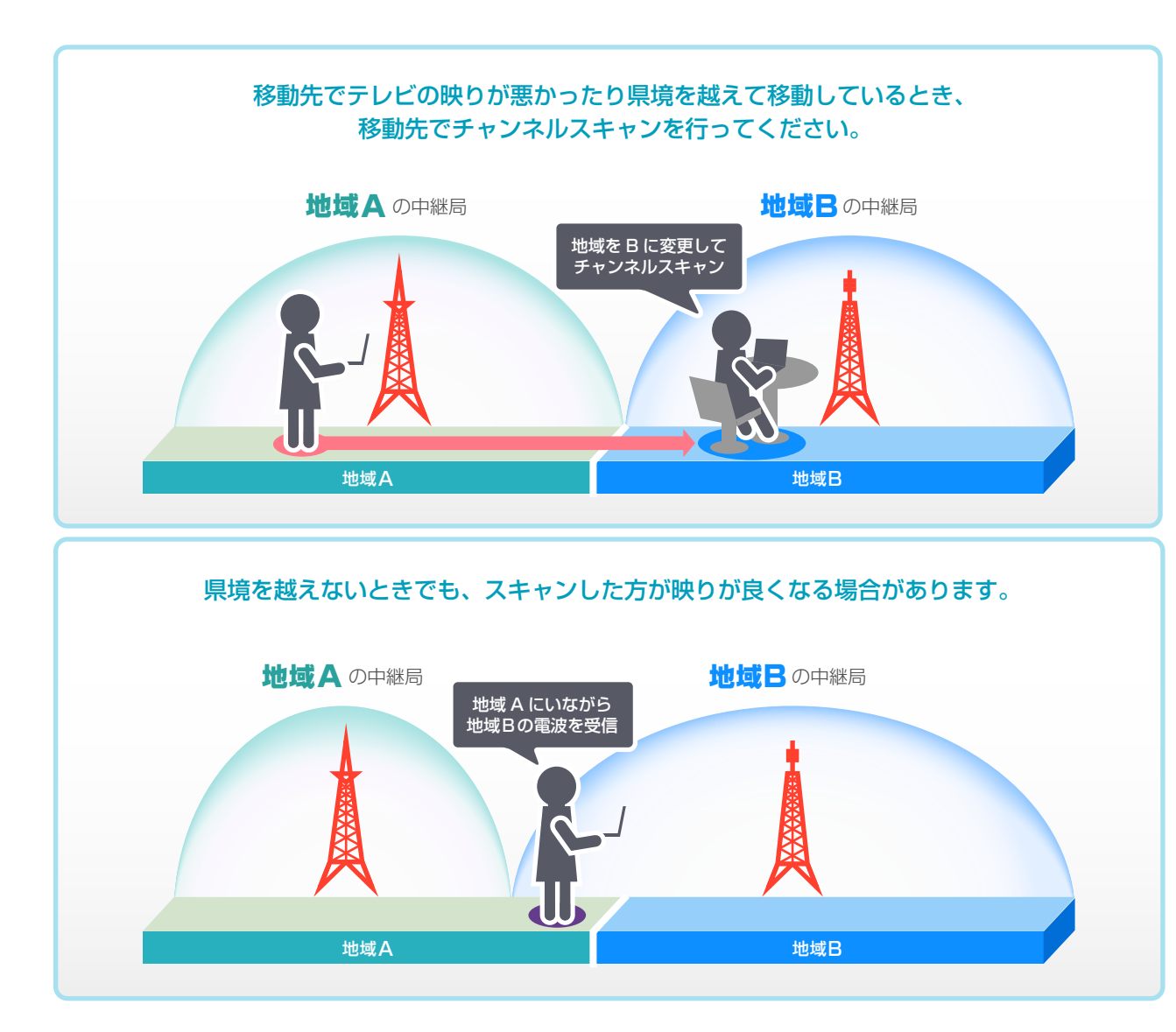

■ チャンネルスキャンが開始されます。完了するまでしばらくお待ちください。 **ⵀ** スキャンが完了したら[OK]をクリックします。

<span id="page-2-2"></span>チャンネルをスキャンする

**ⴺ** をクリックして、[設定]を選びます。

■ 設定ウィンドウが表示されます。

ロッドアンテナで受信するときは、受信レベルの数値を見ながらアンテナの向きを調整します。 快適な視聴にはフルセグ放送は 60 以上、ワンセグ放送は 20 以上を目安にしてください。 ※映像を見ながらの調整はできません。

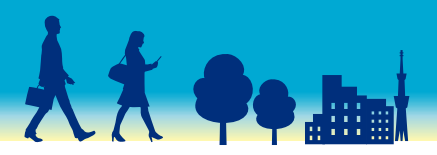

# 

**ⴼ**[テレビ設定]の[地域/チャンネルスキャン]をクリックします。

**ⴾ** 現在の地域を選んでから[スキャン開始]をクリックします。

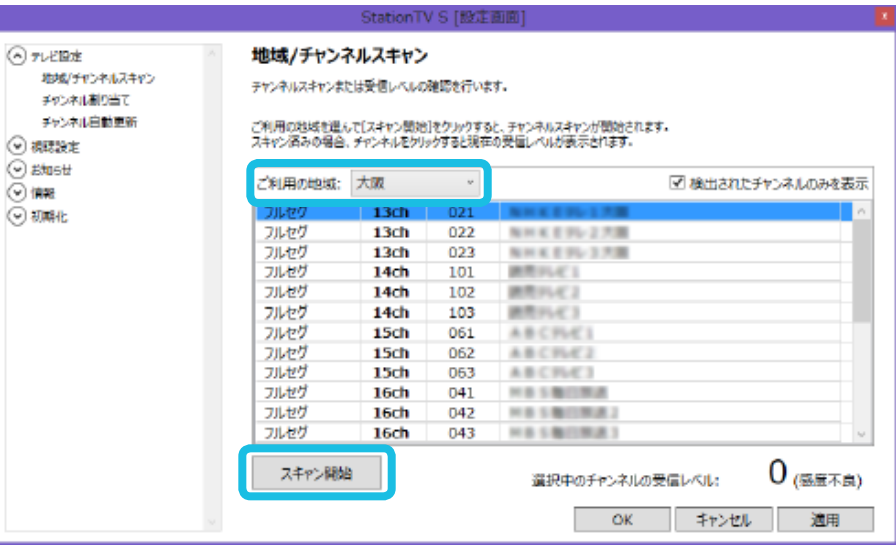

#### 受信状態を確認する

[地域/チャンネルスキャン]の画面で、各チャンネルをクリックすると、チャンネルごとの受 信レベルがウィンドウ右下に表示されます。

<span id="page-2-1"></span><span id="page-2-0"></span>パソコンを持ち運んで移動先でテレビを見る場合はチャンネルスキャンが必要になることがあります。 場所を移動したとき

<span id="page-3-0"></span>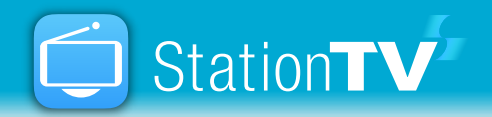

視聴画面

番組をインターネットで調べる ■■ P.[6](#page-5-1) インターネットブラウザを起動して番組名を検索します。

#### メニューウィンドウを表示する

※[フル表示]を有効にしているときは表示されません。

サイズを最も小さいサイズにします。

サイズを最も大きいサイズにします。

こ最前面に表示し、文字やアイコンが大きく表示されます。少し離れた距離で視 'ッチ操作する場合などに選びます。

な情報を表示します。

※ワンセグ放送を視聴中は字幕を表示できません。

が含まれている番組(マルチビュー番組)で表示する映像を選びます。

が含まれている番組で出力する音声を選びます。

S を起動したまま映像や音声の出力を停止する状態に移行します。待機モード に移行後はタスクトレイに格納されます。

中または番組情報やお知らせを更新中の状態

モード状態

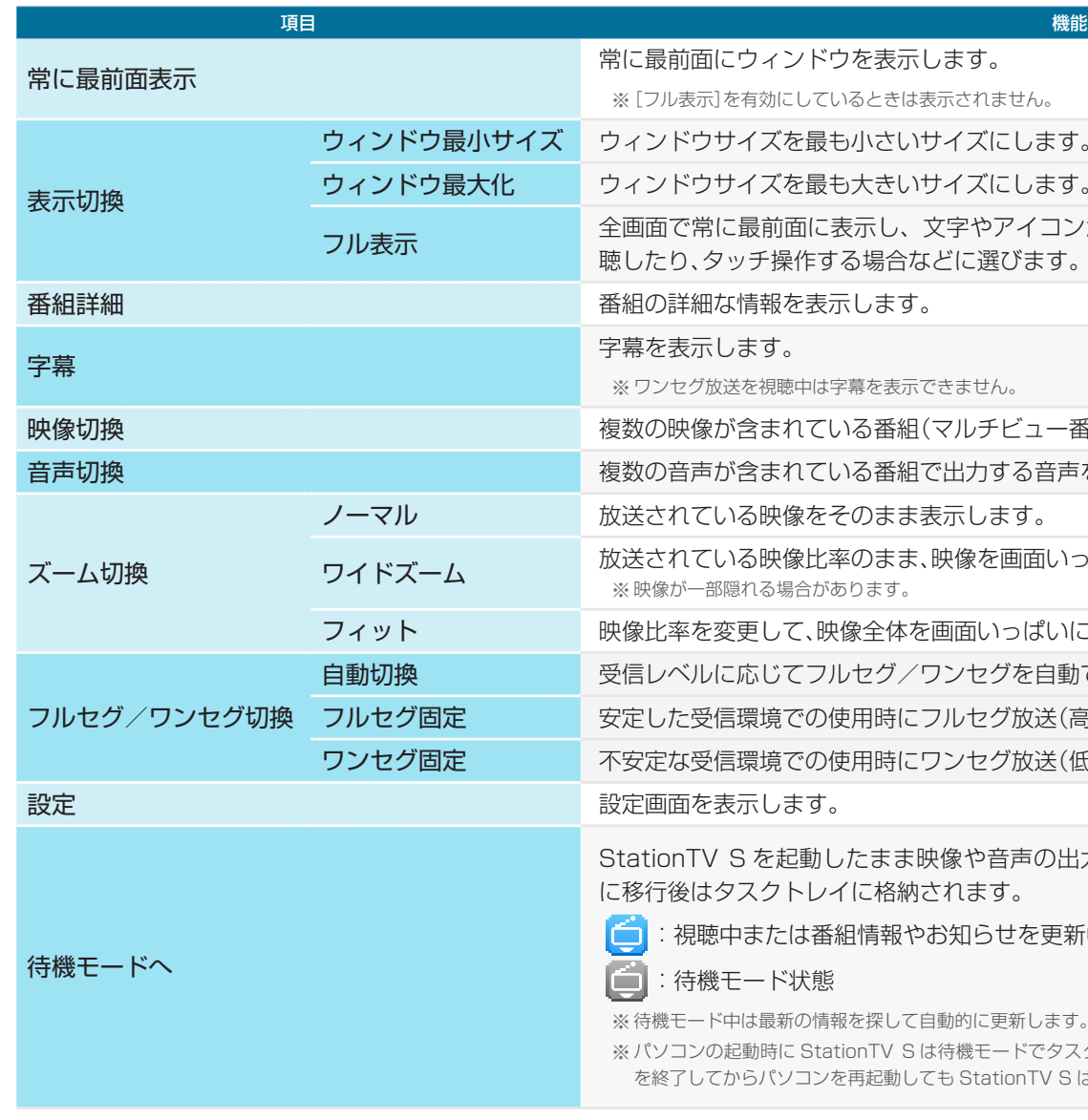

中は最新の情報を探して自動的に更新します。

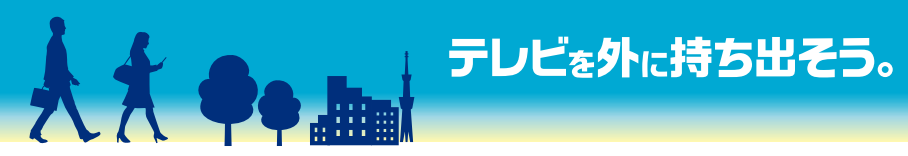

こウィンドウを表示します。

ノーマル 放送されている映像をそのまま表示します。

いる映像比率のまま、映像を画面いっぱいに表示します。 隠れる場合があります。

変更して、映像全体を画面いっぱいに表示します。

こ応じてフルセグ/ワンセグを自動で切り換えます。

言環境での使用時にフルセグ放送(高画質)を表示します。

言環境での使用時にワンセグ放送(低画質)を表示します。

表示します。

※パソコンの起動時に StationTV S は待機モードでタスクトレイに常駐しますが、タスクトレイで StationTV S を終了してからパソコンを再起動しても StationTV S はタスクトレイに表示されません。

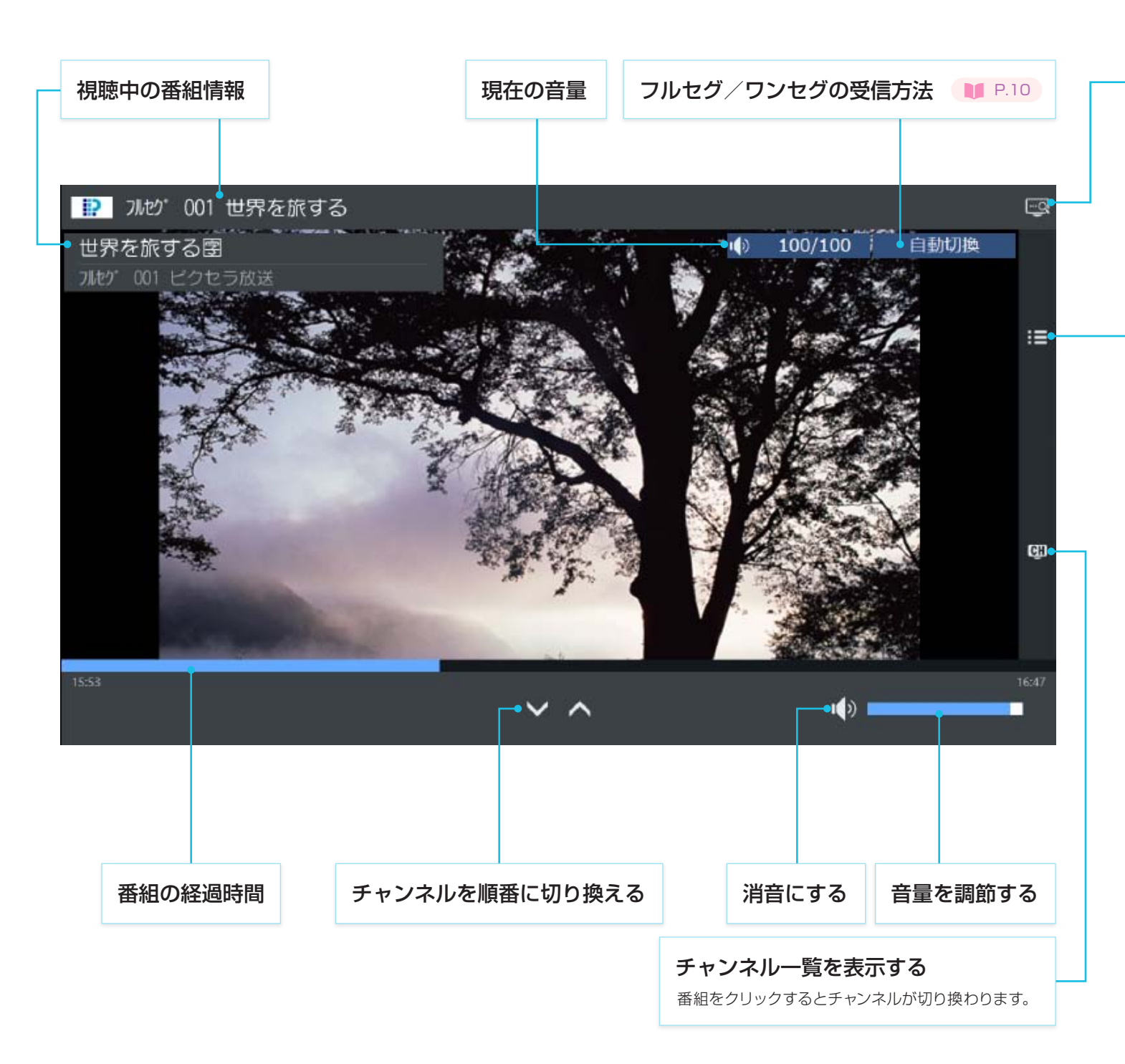

<span id="page-4-0"></span>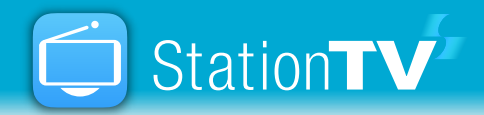

## チャンネルを切り換える

#### 昇順/降順に切り換える

▼ または ヘ をクリックします。

→ チャンネル番号の順番に切り換わります。

#### チャンネル一覧で切り換える

**Ⅱ 四 をクリックします。** 

■ チャンネル一覧が表示されます。

**ⴼ** 選局するチャンネルをクリックします。

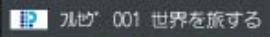

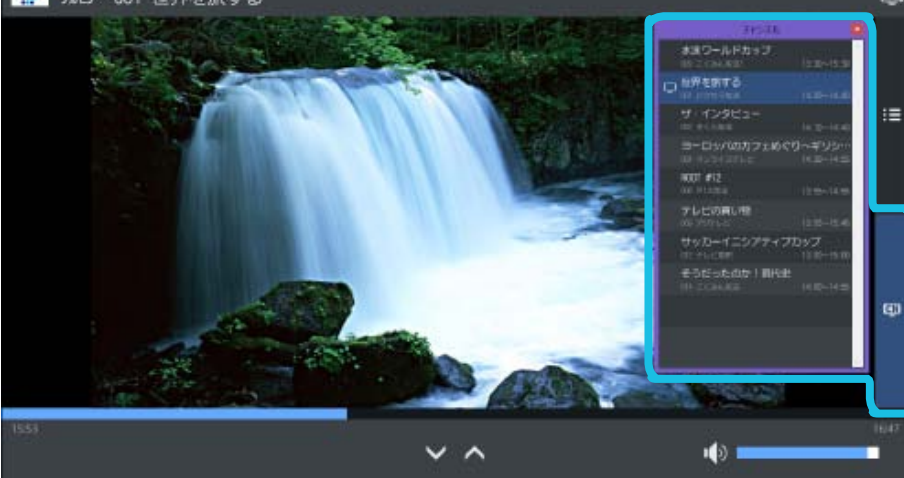

■ チャンネルが切り換わります。

音量スライダーで調整する

### 画面右下のスライダーをドラッグします。

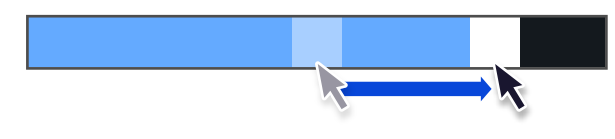

#### (4) をクリックします。

■ 音声の出力が停止します。再度出力する場合は ■ × をクリックしてく

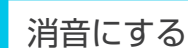

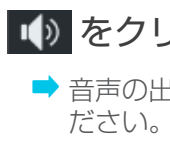

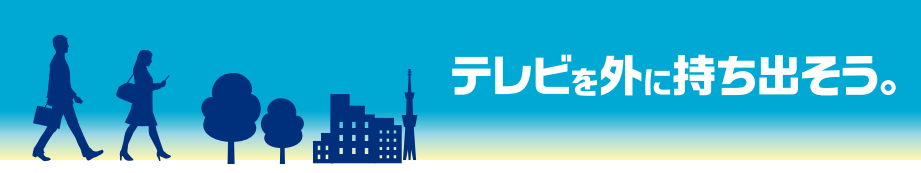

### イベントリレー

デジタル放送では番組が延長される場合、延長部分が別のチャンネルで放送され ることがあります(イベントリレー)。この場合は、チャンネルを切り換えるかどう かのメッセージが表示されます。

#### 数字キーにチャンネルを登録する

キーボードの数字キーにお好みのチャンネルを割り当てて、すばやく選局するこ とができます。

**1** P.[11](#page-10-1)

## 音量を変える

<span id="page-5-0"></span>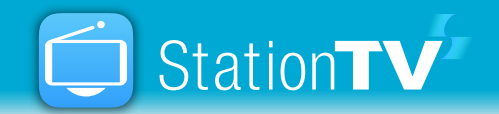

### ■ をクリックして、[番組詳細]を選びます。

■ 番組の詳細画面が表示されます。

ワンクリックで番組名をキーワード検索します。番組のホームページや関連情報を 調べるときに便利です。

■ インターネットブラウザが起動して検索結果が表示されます。

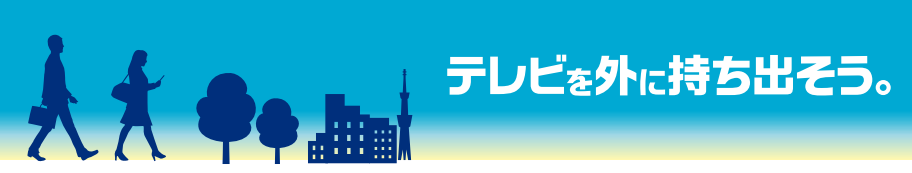

## 番組の情報を見る そうしゃ こうしゃ 番組をインターネットで調べる

視聴画面または番組詳細画面で、 こ をクリックします。

■この機能のご使用にはインターネット環境が必要です。

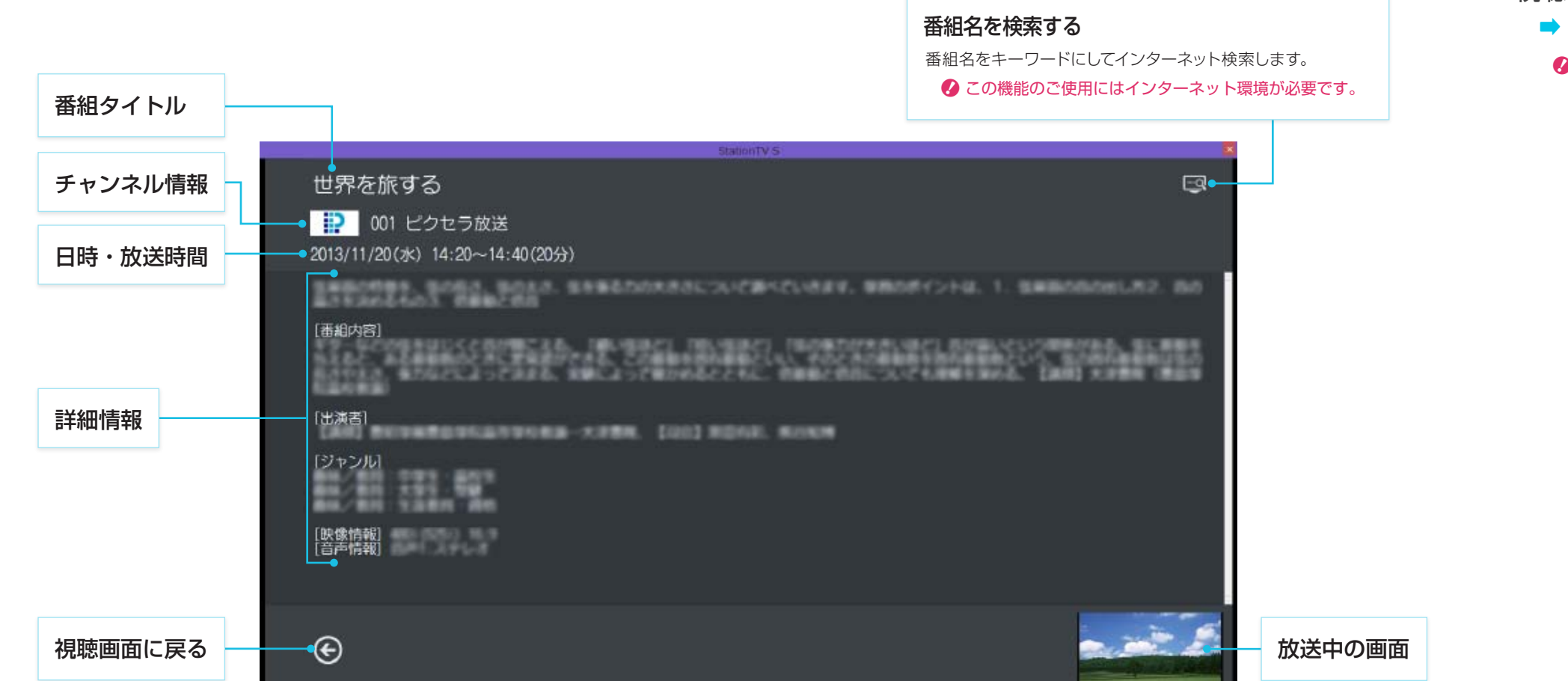

<span id="page-5-1"></span>

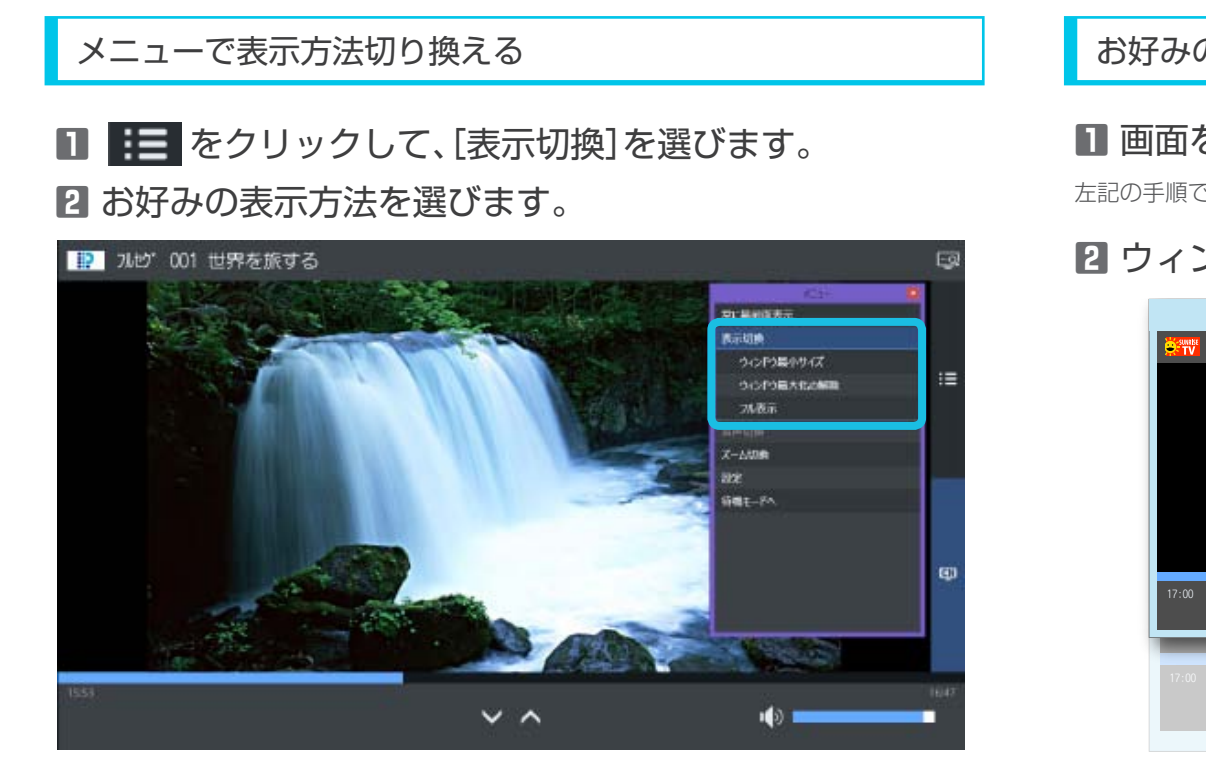

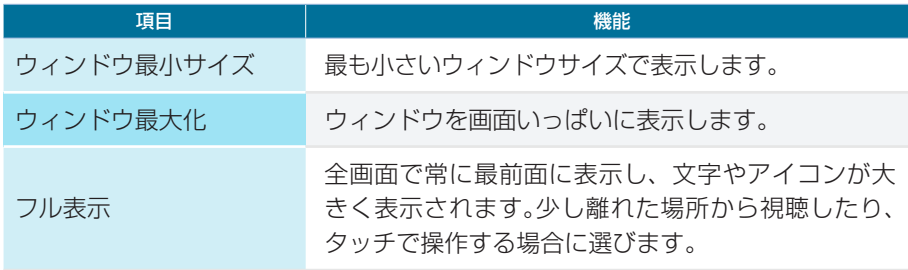

StationTV S のウィンドウの表示方法は「フル表示」と「ウィンドウ表示」があります。ご使用のシーンに応じてお好みの表示方法を選んでください。

### お好みのウィンドウサイズにする

#### **ⴺ** 画面をウィンドウ表示にします。

左記の手順で[ウィンドウ最小サイズ]をクリックしてください。

#### **ⴼ** ウィンドウの端をドラッグします。

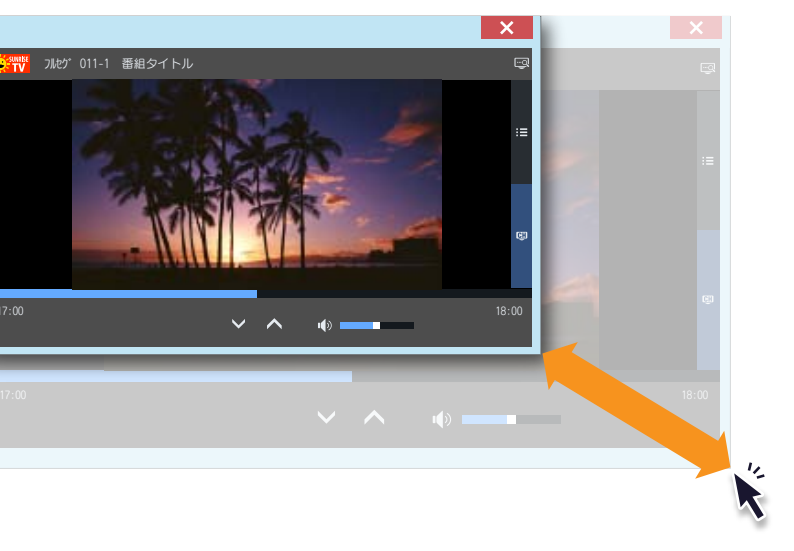

**ウィンドウ表示** フルセグ 011-1 番組タイトル  $100 - 60 = 0$ 

<span id="page-6-0"></span>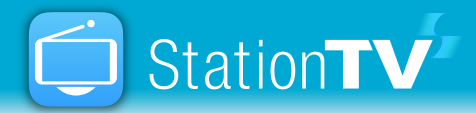

## ウィンドウサイズを切り換える

常に最前面に表示する 他のアプリケーションの画面で隠れないようにテレビの映像を常に手前に表示する こともできます。 – の[常に最前面表示]をクリックしてください。 ※[フル表示]を有効にしているときに[常に最前面表示]は表示されません。

#### ウィンドウ最大化をクリック操作で切り換える

ウィンドウの最大化の有効/無効は、視聴画面をダブルクリックすることでも切 り換えられます。

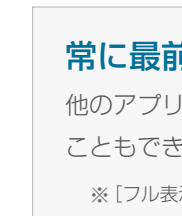

コントロールパネルの文字やボタンを拡大表示します。離れた場所から視聴したり、 小さい画面サイズのパソコンをお使いのときに選びます。また、デスクトップの最 前面に表示されるため、テレビだけを集中して見ることができます。

ウィンドウサイズを自由に調整できます。テレビを見ながら他のアプリケーション を同時に操作するときに選びます。

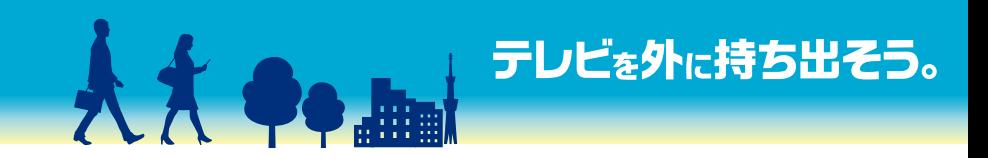

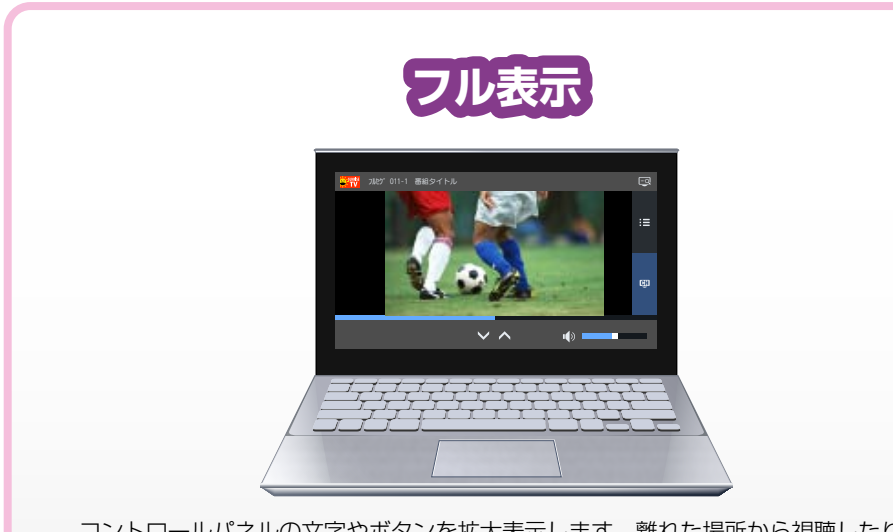

### ■ **■ 芒 を**クリックして、[ズーム切換]を選びます。 **ⴼ** お好みの表示方法を選びます。

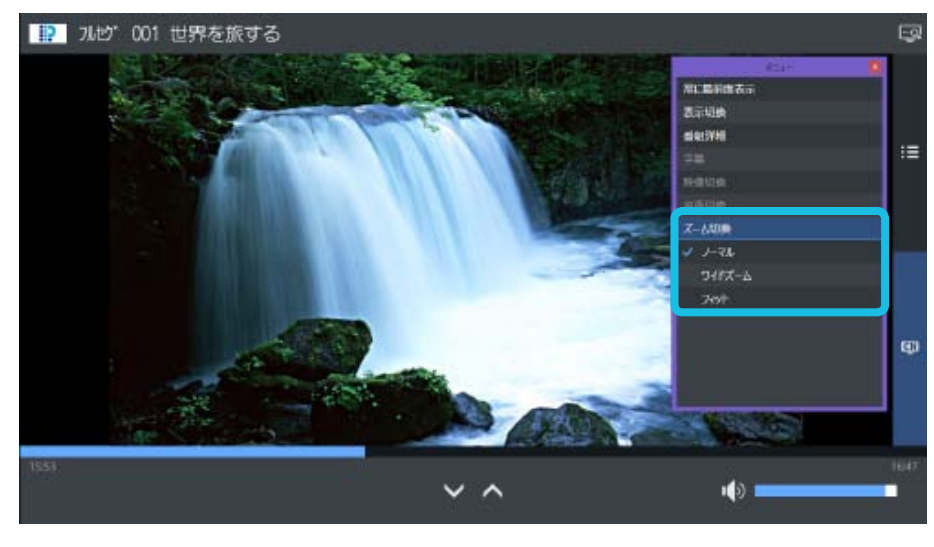

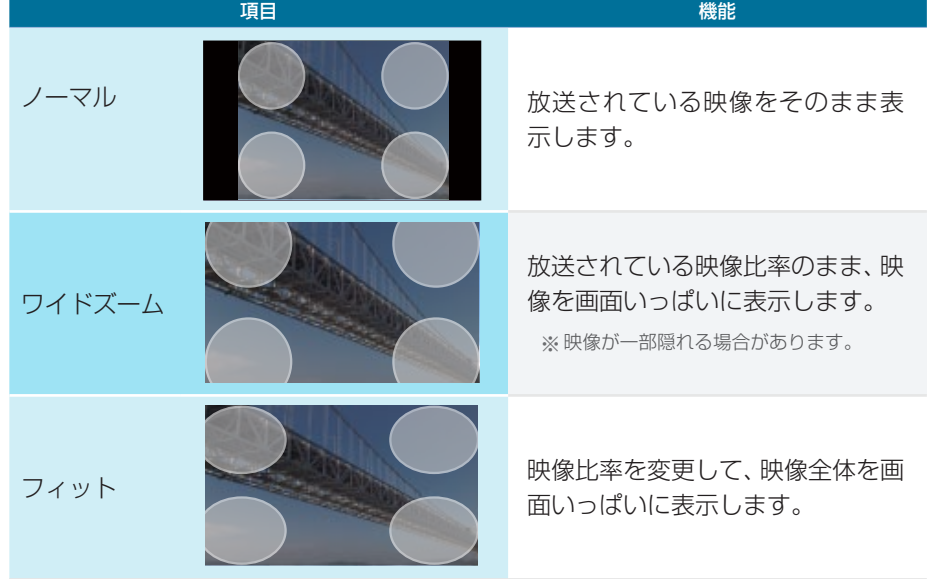

1 まず をクリックして、[設定]を選びます。 ②[映像表示]をクリックします。

※ 放送されている映像およびディスプレイの解像度によっては、表示を切り換えても画面が変化 しない場合があります。

※ ワイドズームは放送局の送信方法によって表示が異なる場合があります。

<span id="page-7-0"></span>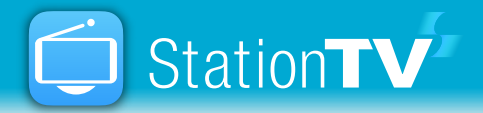

## 映像の表示方法を変更する

#### 画面の端にノイズやゆがみがある

映像の外周をはみ出させてノイズやゆがみを隠すことができます。以下の操作を行ってください。

③「オーバースキャン」を[ON]にします。

※放送された映像自体にノイズやゆがみがある場合は改善されません。また、拡大処理による乱れやノイズが出る場合もあります。

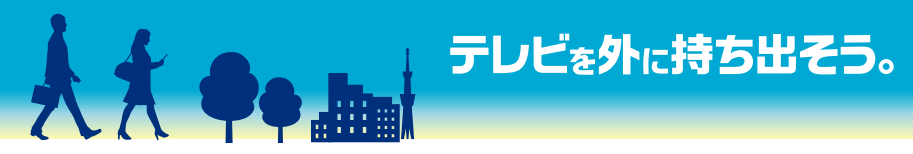

<span id="page-8-0"></span>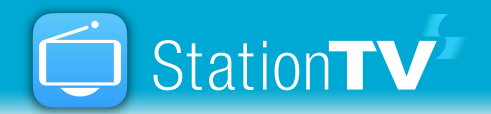

## 字幕を表示する

#### 視聴中の番組で字幕を表示する

### ■ | | | | をクリックして、[字幕]を選びます。

◆ 視聴中の番組が字幕に対応していない、またはワンセグ放送を視聴中は[字幕]を選択で きません。

#### **ⴼ** お好みの言語を選びます。

- | | | | をクリックして、[設定]を選びます。
- 設定ウィンドウが表示されます。
- **ⴼ**[視聴設定]の[字幕]を選びます。

字幕の内容や言語は番組によって異なります。

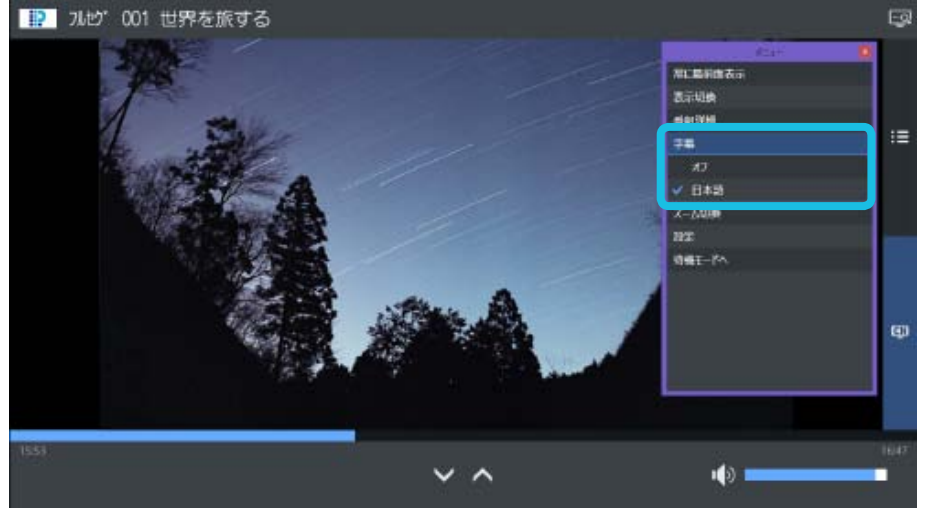

■ 番組終了まで字幕が表示されます。

#### 常に字幕を表示する

#### **ⴾ**「字幕」を[ON]にしてから、言語を選択します。

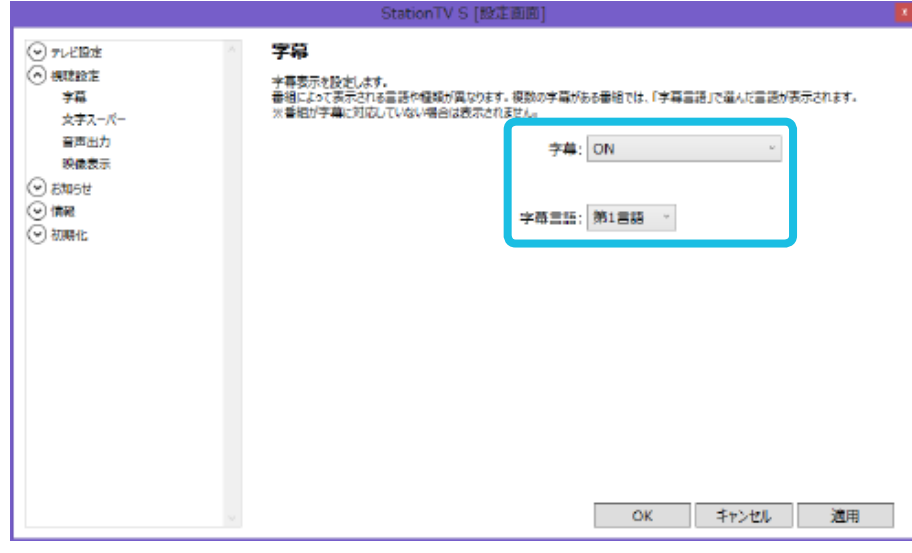

※ 番組の字幕に第 2 言語がない場合は、第 1 言語の字幕が表示されます。

### **ⵀ**[OK]をクリックします。

視聴中の番組で字幕を表示するときは、一度メニューから待機モードへ移行してから、再 度、視聴画面を表示してください。

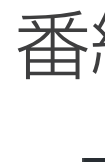

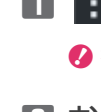

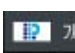

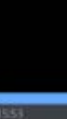

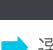

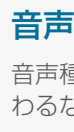

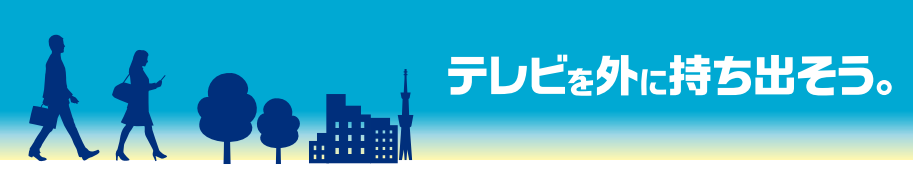

**ⴼ** お好みの音声を選びます。

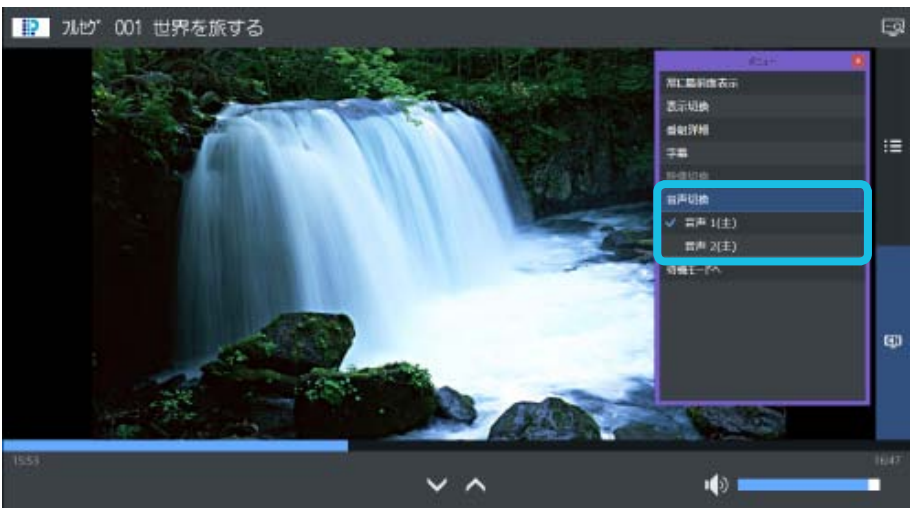

■ 選択した音声が出力されます。番組が終了すると初期設定に戻ります。

## 番組内の音声を切り換える

### ■ | | | | をクリックして、[音声切換]を選びます。

◆ 複数の音声が含まれていない番組では選択できません。

#### 音声について

音声種別(主音声/副音声/主音声+副音声)が切り換わる場合や、言語が切り換 わるなど、番組によって切り換わる音声が異なります。

<span id="page-9-0"></span>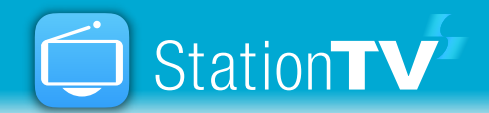

## <span id="page-9-2"></span>音声をスピーカーなどに出力する

## <span id="page-9-1"></span>フルセグ/ワンセグを切り換える

**Ⅱ : 喜 をクリックして、[フルセグ/ワンセグ切換]を選びます。** 

度に応じてフルセグ/ワンセグを自動で切り換えます。

た受信環境での使用時にフルセグ放送(高画質)を表示します。

な受信環境での使用時にワンセグ放送(低画質)を表示します。

パソコンに音声機器(スピーカーなど)を接続するときの設定です。お使いの音声機器に応じて、 出力形式を選んでください。

■ := をクリックして、[設定]を選びます。

- → 設定ウィンドウが表示されます。
- **ⴼ**[視聴設定]の[音声出力]を選びます。

#### **ⴾ** お好みの出力方式を選んで[OK]をクリックします。

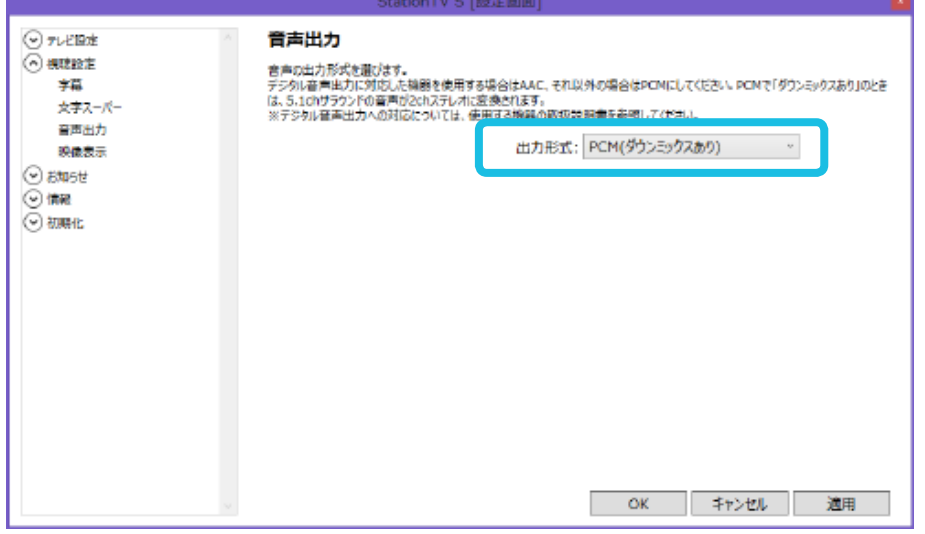

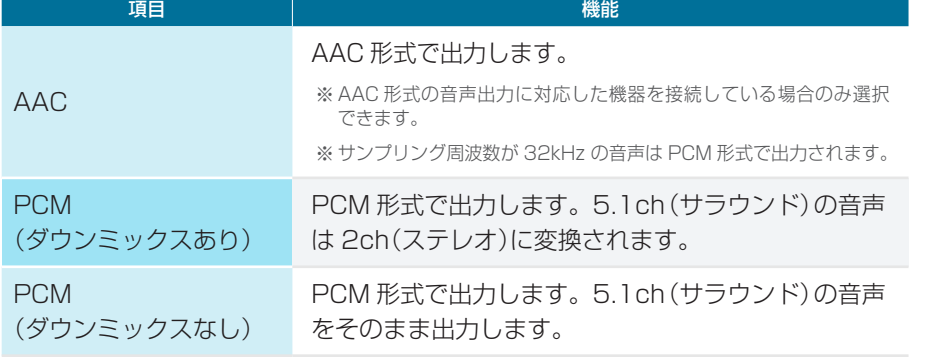

### **AAC 音声出力の注意点 こうきょう こうしょう こうしょう こうしょう あいしゃ こうしょう こうしょう こうしょう こうしょう** いちのは P.[3](#page-2-2) しょう

- パソコンに接続している音声機器が、AAC デジタル音声に対応している場 合のみ設定できます。
- 音声機器のサンプリング周波数が 32kHz の場合は自動的に PCM に設定 されます。
- StationTV S で音量の調整ができません。音量を調節したいときは、スピー カーの音量を調節してください。
- OS の PCM 音声には対応していないため、出力できません。
- 主 / 副 / 主 + 副の切り換えには対応していないため、出力できません。
- 出力形式の設定は、待機モードから視聴に切り換えたときから反映されます。

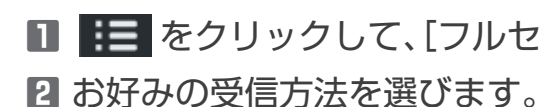

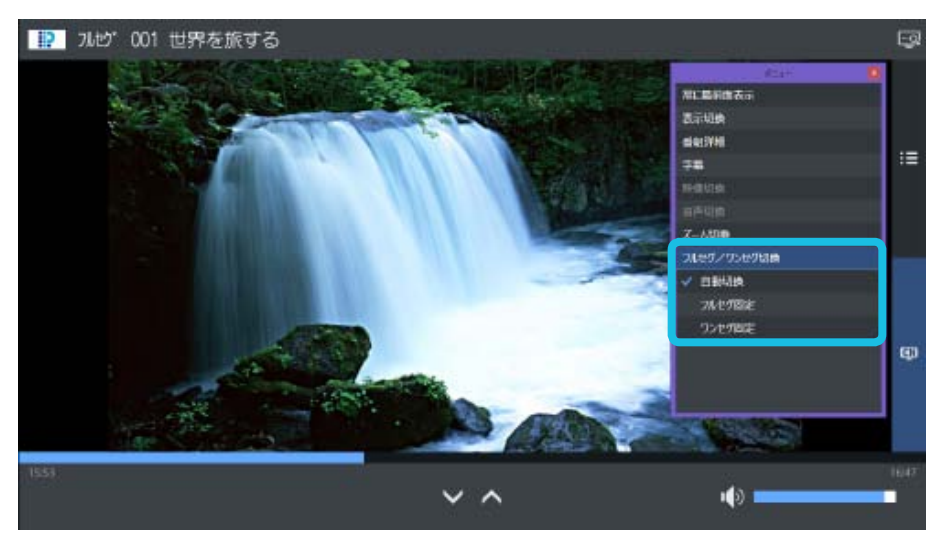

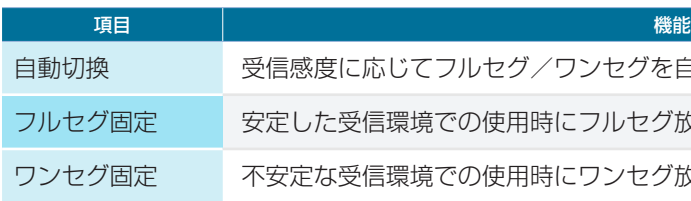

※ お使いの環境でフルセグ/ワンセグのどちらを視聴できるかは「受信レベル」を参考にしてください。受信レベルは 設定で確認できます。フルセグ放送は 60 以上、ワンセグ放送は 20 以上が目安です。

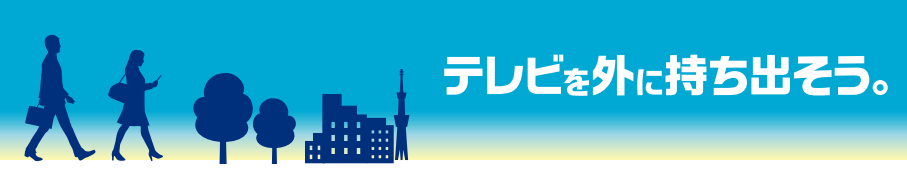

<span id="page-10-0"></span>キーボードで操作する

#### <span id="page-10-1"></span>数字キーにチャンネルを割り当てる ショー ショートカット一覧

キーボードの数字キーにお好みのチャンネルを割り当ててすばやく選 局することができます。

■ | | | | | をクリックして、[設定] を選びます。

■ 設定ウィンドウが表示されます。

**ⴼ**[視聴設定]の[チャンネル割り当て]を選びます。

#### **ⴾ** 各番号のプルダウンメニューから割り当てたいチャンネ ルを選び、[OK]をクリックします。

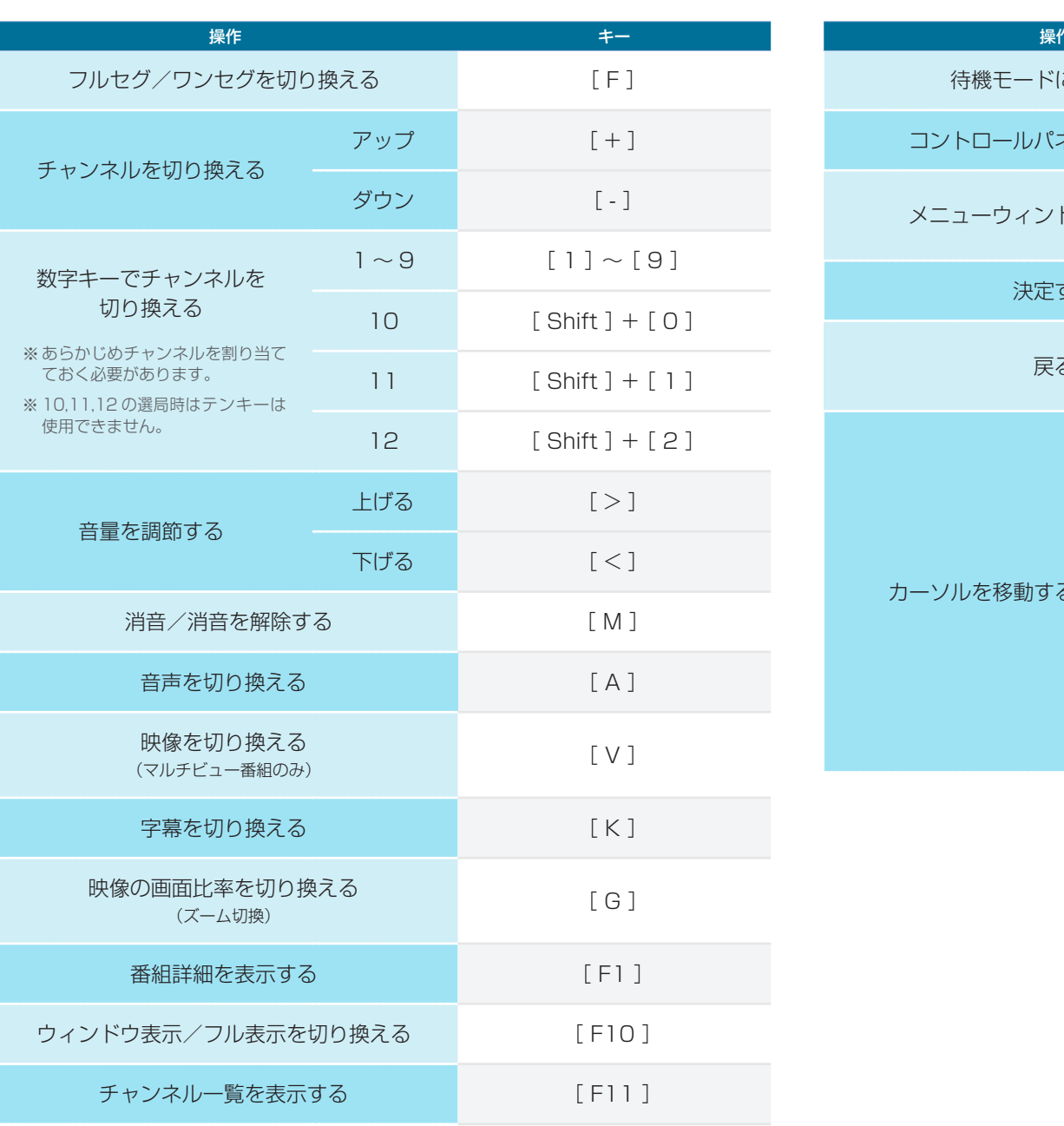

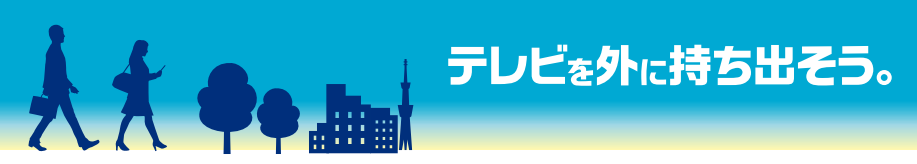

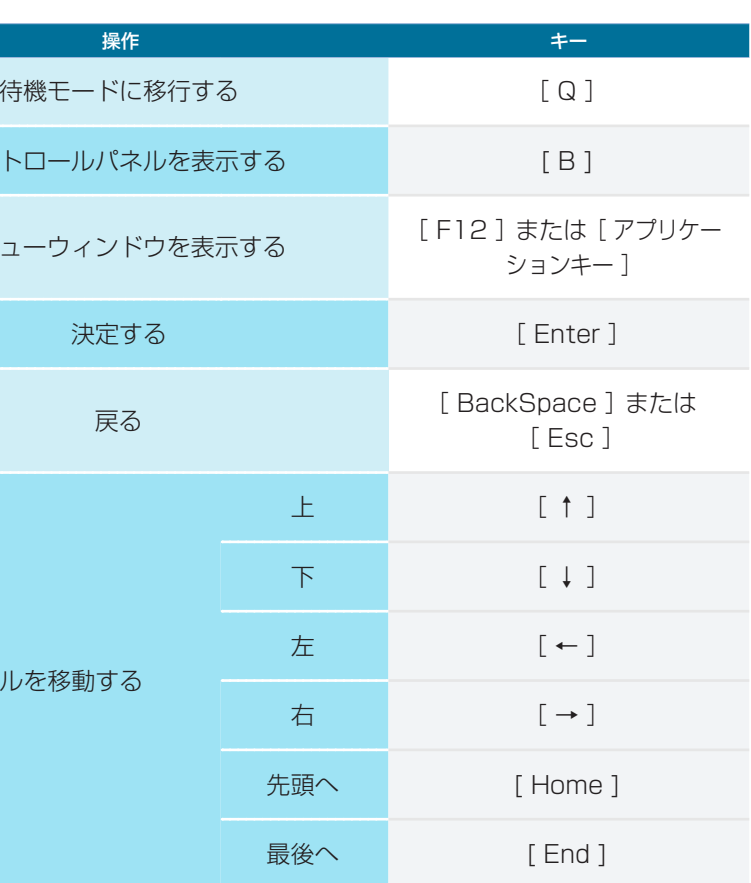

決定す

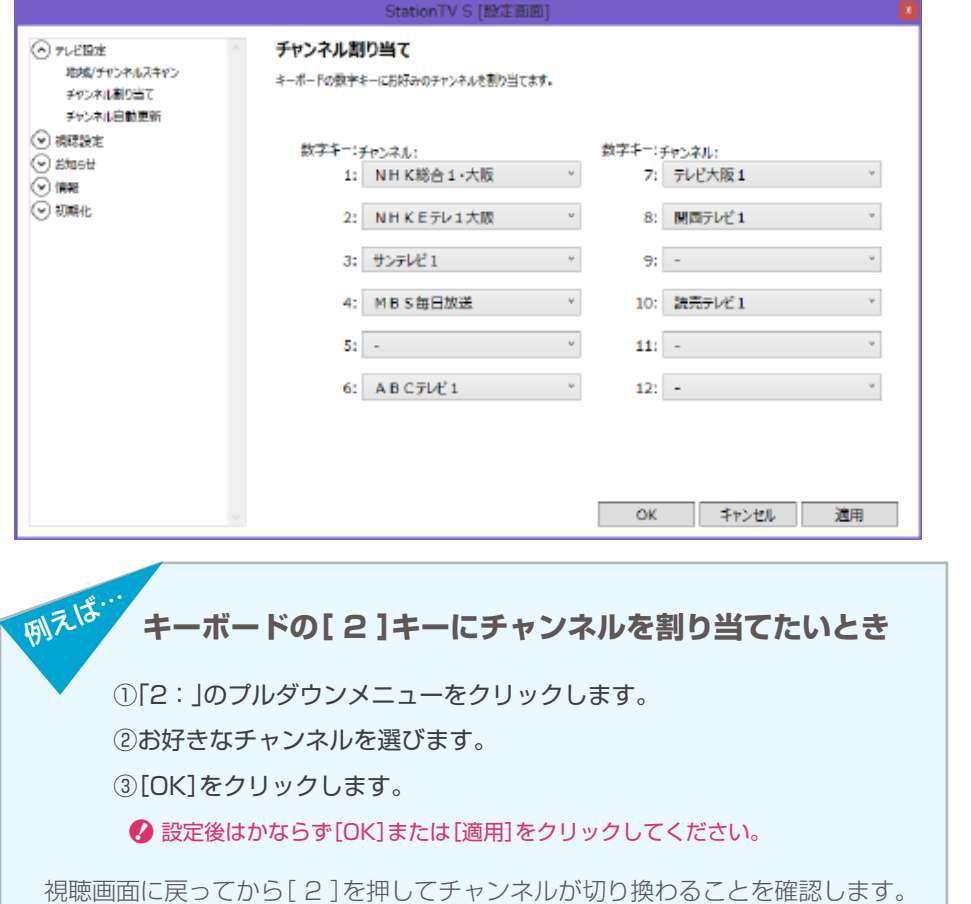

<span id="page-11-0"></span>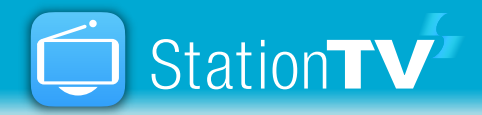

## 設定する

#### 設定項目

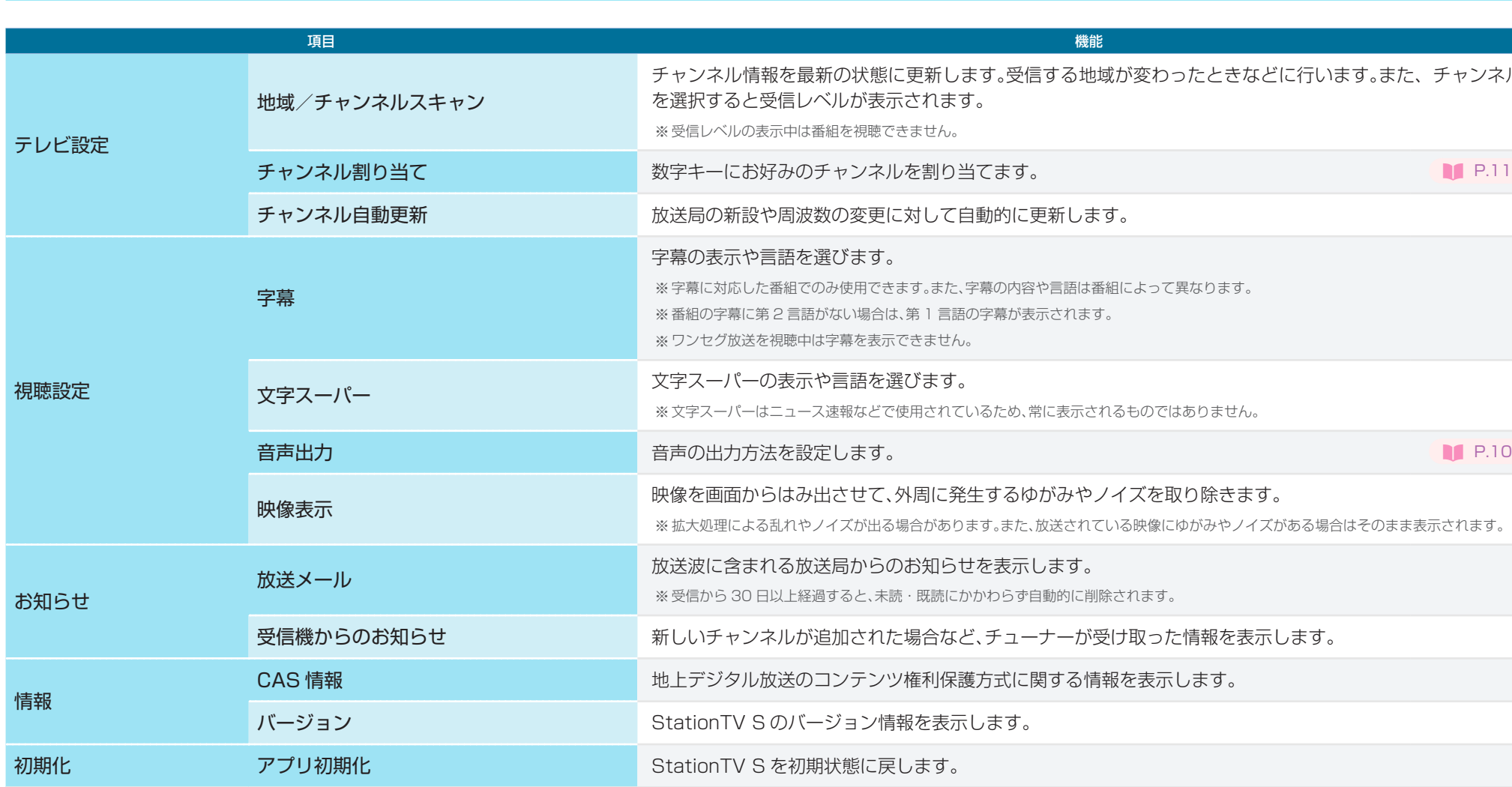

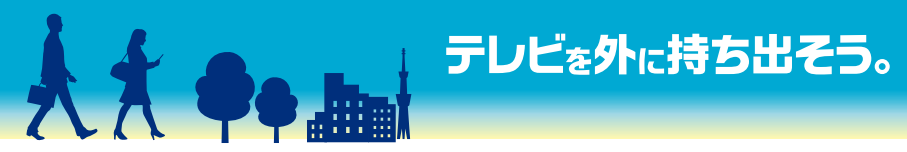

っます。受信する地域が変わったときなどに行います。また、チャンネル きす。

[自動的に更新します。 、字幕の内容や言語は番組によって異なります。 語の字幕が表示されます。

ているため、常に表示されるものではありません。

#### 発生するゆがみやノイズを取り除きます。

ります。また、放送されている映像にゆがみやノイズがある場合はそのまま表示されます。

こかかわらず自動的に削除されます。

#### こど、チューナーが受け取った情報を表示します。

#### !護方式に関する情報を表示します。

示します。

■ 設定ウィンドウが表示されます。設定項目についてくわしくは右記を参 照してください。

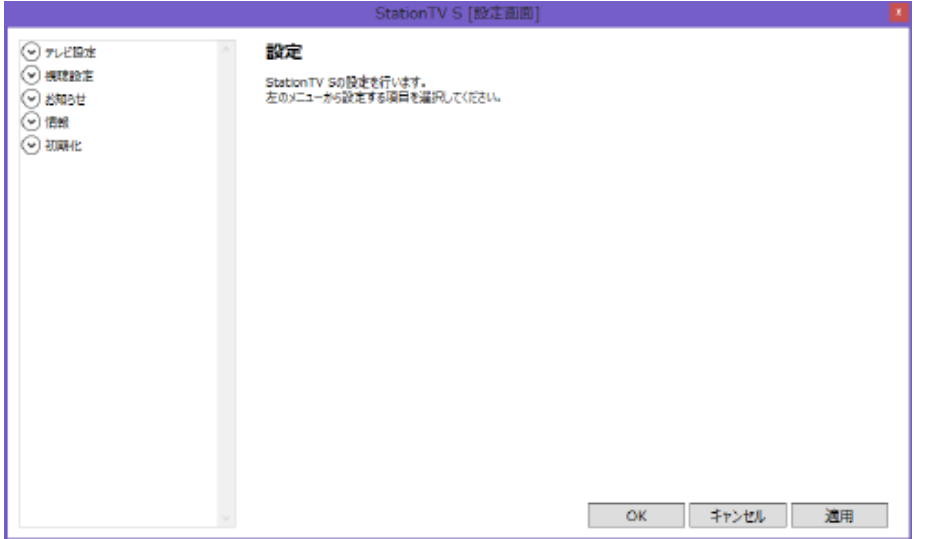

#### 設定画面を表示する

### ■ をクリックしてから、[設定]を選びます。

<span id="page-12-0"></span>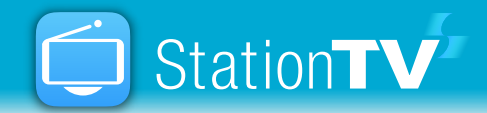

テレビが映らない・映像が乱れる 受信レベルが低いことが考えられます。以下の順番でご使用の環境を確認してください。

①ステップ 2 で使用した地域/チャンネルスキャン画面を表示します。 ②映像が乱れているチャンネルをクリックします。 を確認しながら、ロッドアンテナの向きや長さを調整してください。 より改善できない場合があります。

#### そに接続している場合

が変わっていたり、アンテナの故障が考えられます。アンテナの専門事業者に

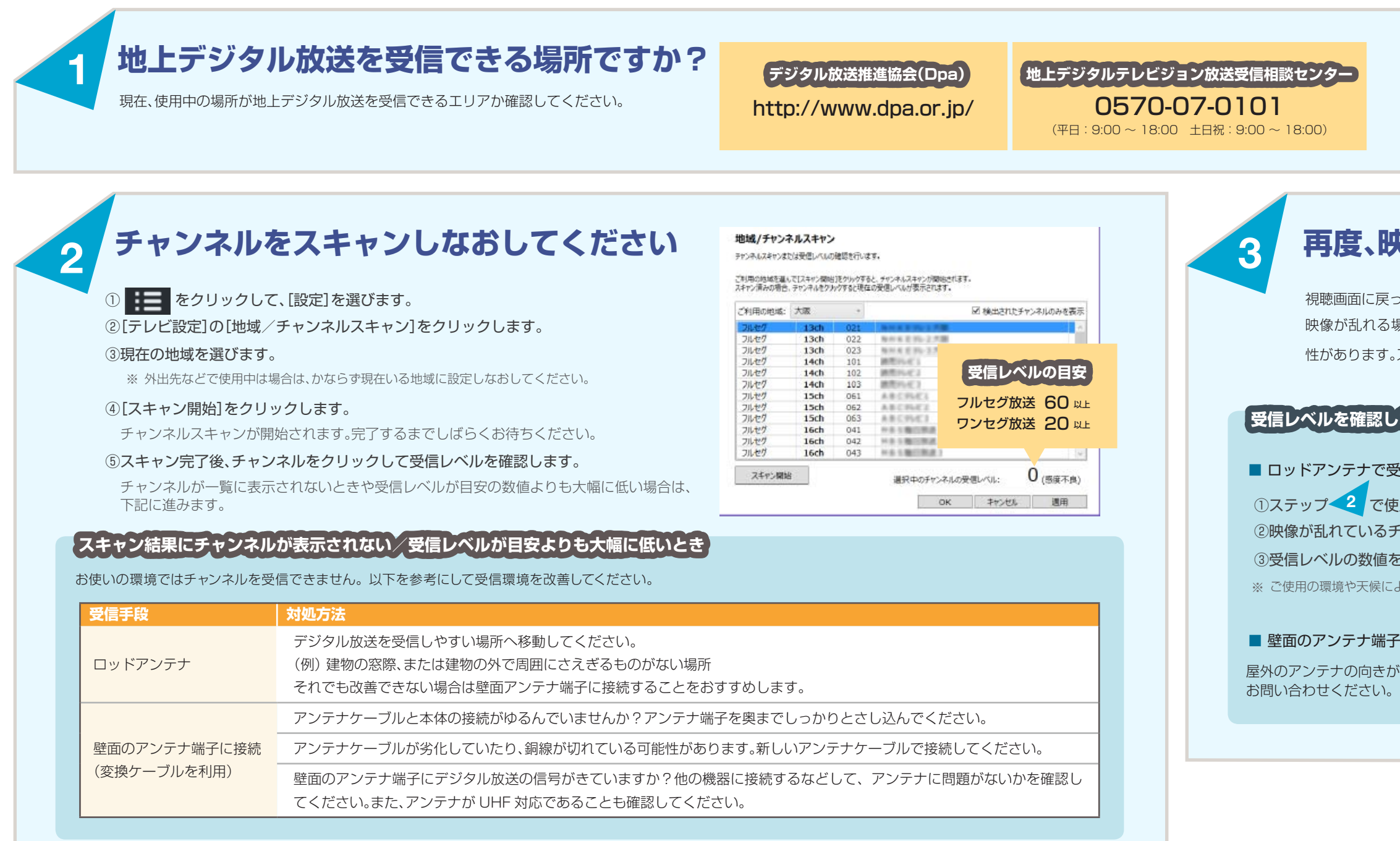

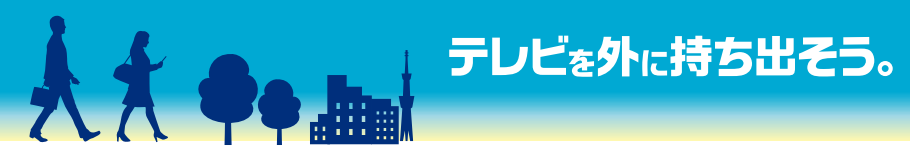

## **央像が表示されるか確認してください**

って映像が表示されるかを確認してください。 場合は下記に進みます。映像が表示されない場合は環境が改善されていない可能 。ステップ 2 の改善を行ってください。

#### **、<br>、ながら環境を改善する**

#### そいている場合

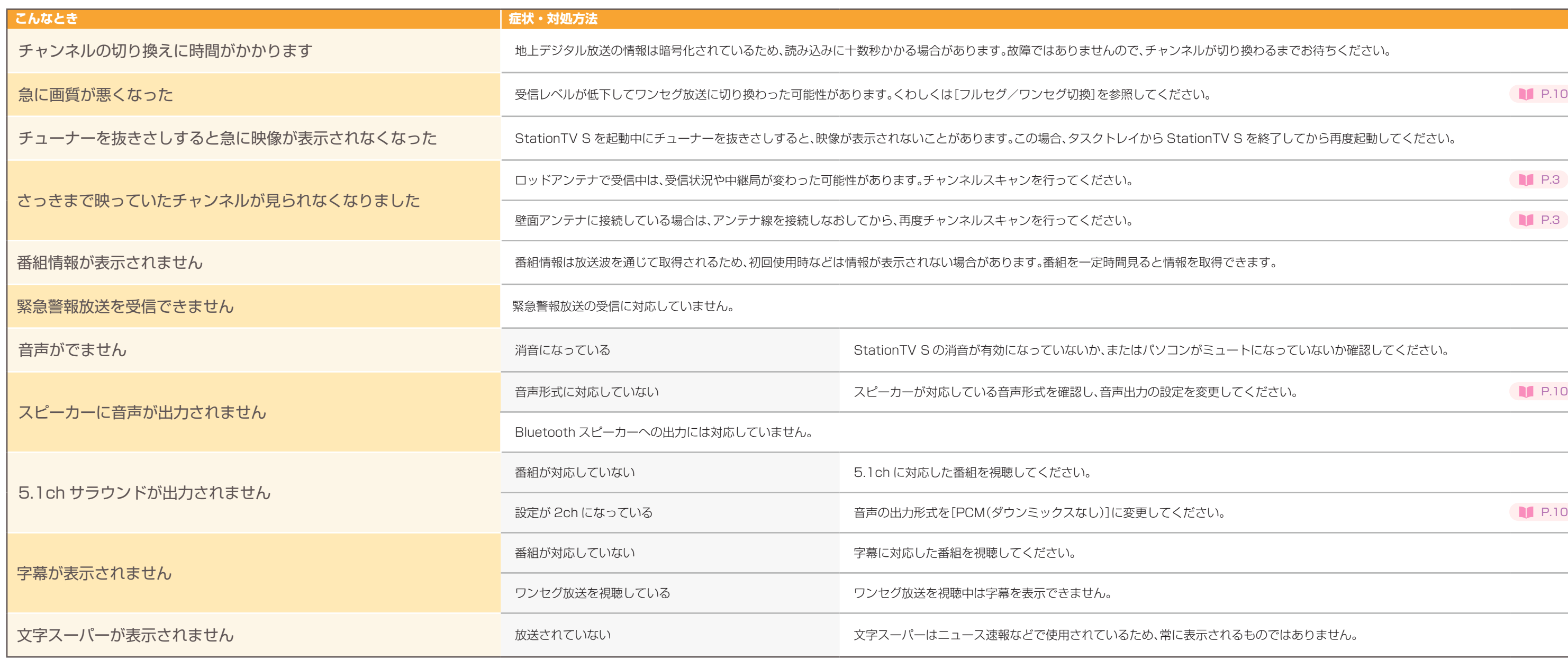

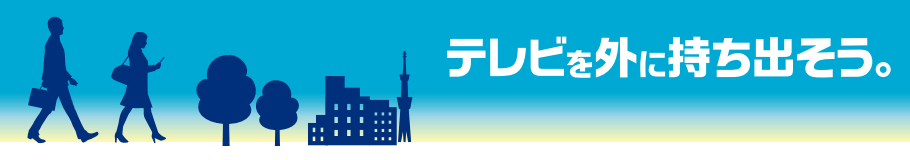

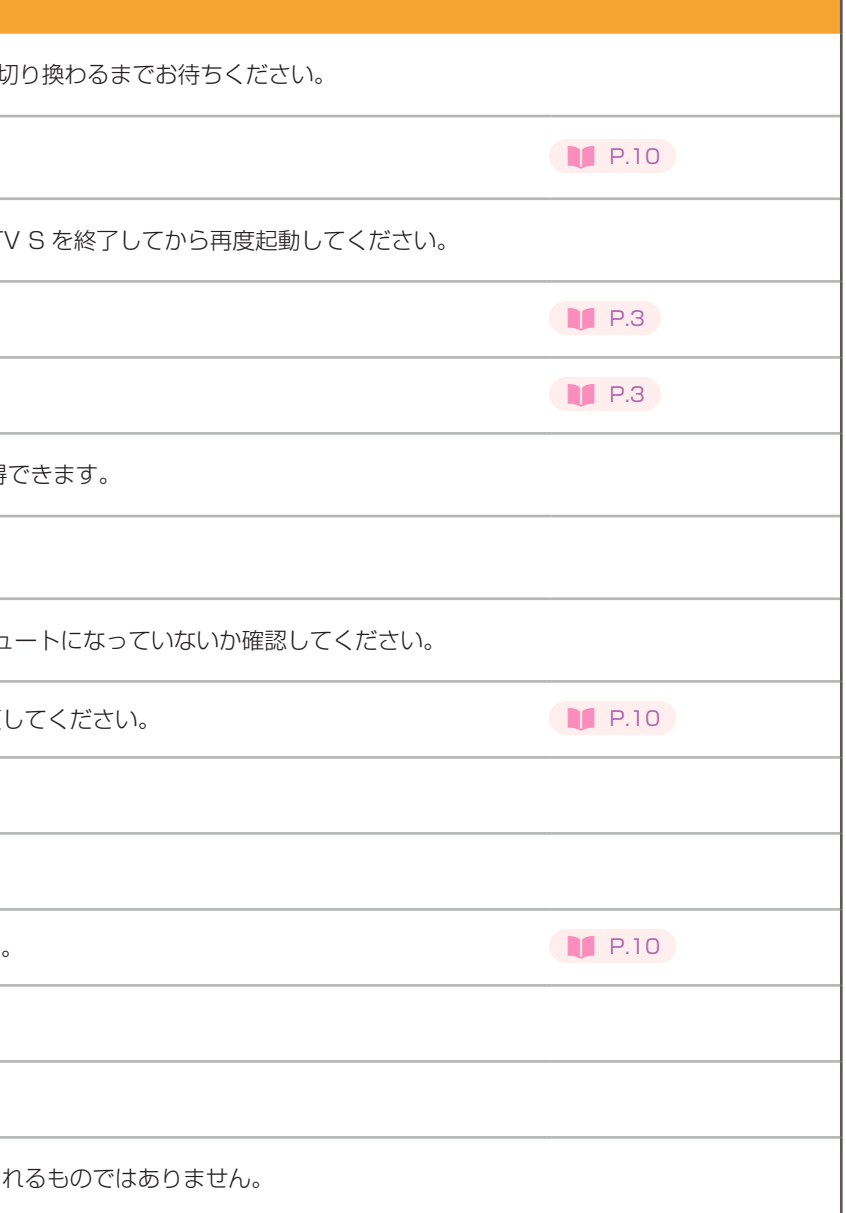

<span id="page-13-0"></span>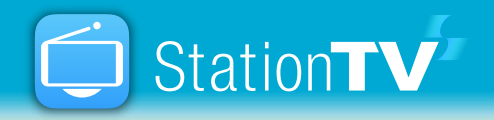

## テレビの視聴について

15

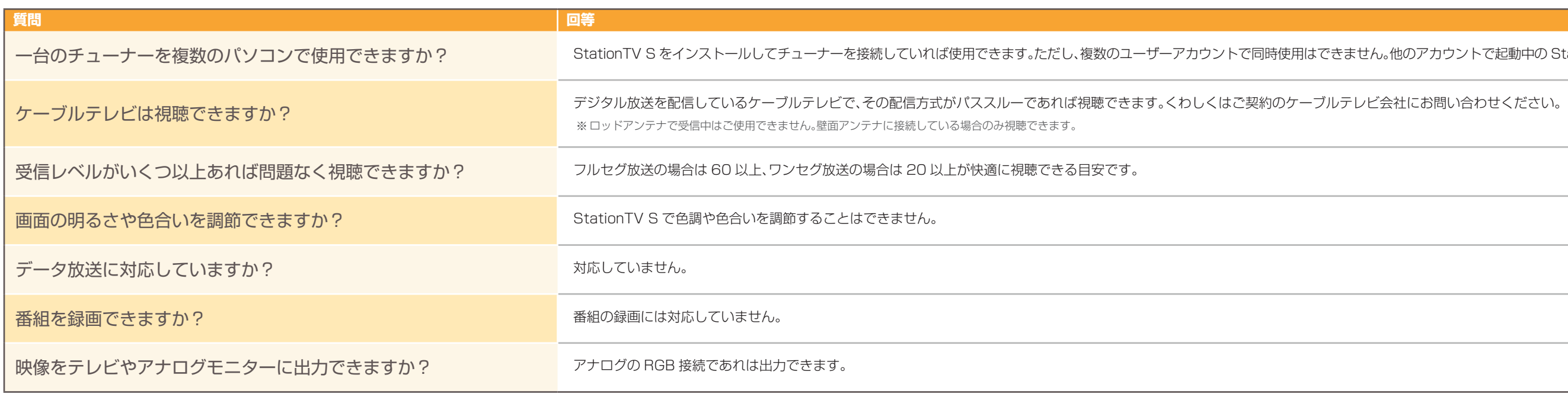

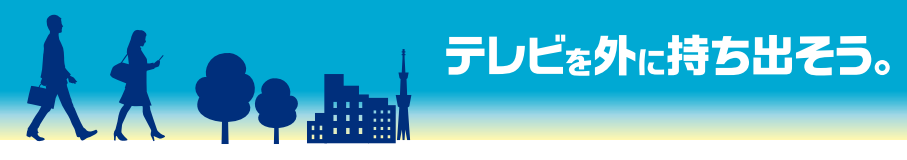

tせん。他のアカウントで起動中の StationTV S を終了してから使用してください。

<span id="page-14-0"></span>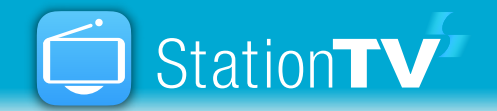

よくある質問

### 商標

- 
- 
- 

● Windows は、米国 Microsoft Corporation の米国およびその他の国における登録商標です。 ● Windows の正式名称は、Microsoft Windows Operating System です。 ● その他、記載されている各種名称、会社名、商品名などは各社の商標もしくは登録商標です。 ● 本書では ® および ™ などの商標マークは省略しています。

#### 本書について

- Windows の基本的な操作については記載していません。StationTV S の操作 は Windows の一般的な操作に準拠しています。
- 本書で使用しているアプリケーションの画面は、実際と異なる場合があります。 また、番組の映像は、はめ込み合成です。
- パソコンの環境によっては、本書に記載されていても表示されない、または、操作 できない項目があります。
- 本書の内容に関しては、将来予告なしに変更することがあります。
- 本書の内容の一部およびすべてを無断で転載することは禁じられています。